### **UWG5® MANUEL D'UTILISATION DU THERMOSTAT WI-FI À ÉCRAN TACTILE AVEC VOYANTS À DEL**

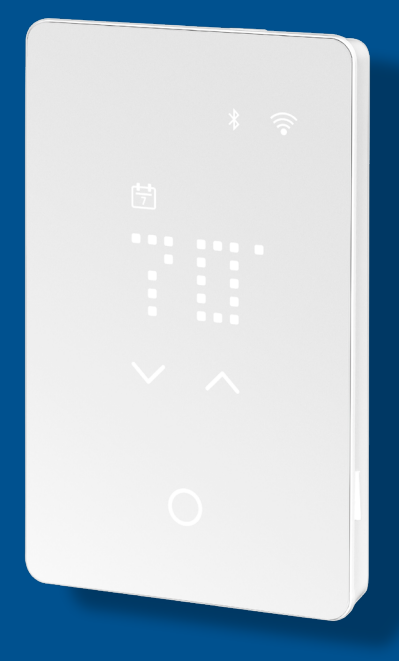

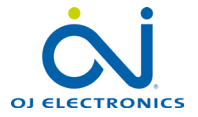

[www.ojelectronics.com](http://www.ojelectronics.com) © 2023 OJ Electronics A/S

# **TABLE DES MATIÈRES**

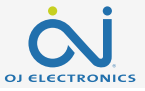

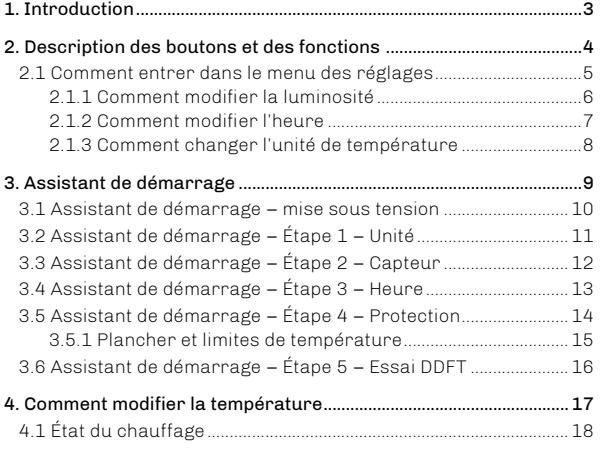

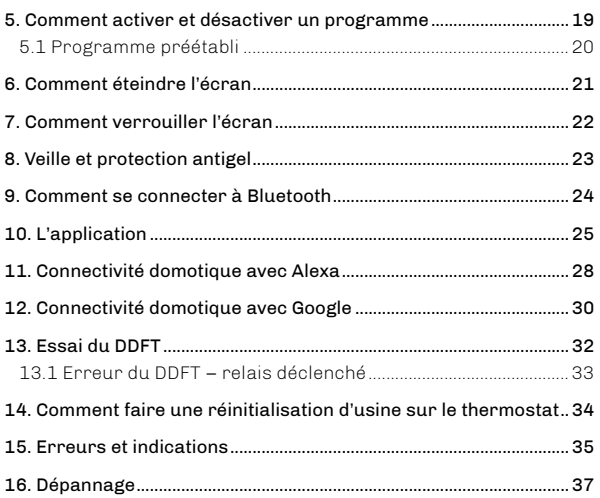

#### Clause de non-responsabilité

L'entreprise OJ ne peut en aucun cas être tenue pour responsable de toute erreur dans le support.

L'entreprise OJ se réserve le droit de modifier ses produits sans préavis. Cela s'applique également aux produits déjà en commande à condition que ces modifications n'exigent pas de changements ultérieurs aux spécifications qui ont déjà été convenues. Le contenu de ce document peut être soumis au droit d'auteur (copyright) et d'autres droits relatifs à la propriété intellectuelle. Il appartient à OJ Electronics ou est utilisé sous licence par l'entreprise.

La marque de commerce OJ est une marque déposée appartenant à OJ Electronics A/S.

© 2023 OJ Electronics A/S

# <span id="page-2-0"></span>**1. INTRODUCTION**

Nous vous félicitons pour l'achat de votre nouveau thermostat Wi-Fi à écran tactile avec voyants à DEL UWG5®. Nous espérons que vous aimerez l'interface tactile conviviale et l'application intuitive qui vous permet de régler votre thermostat en fonction de vos routines quotidiennes.

### Réglages rapides

Il suffit d'un léger contact du bout du doigt sur la touche à effleurement pour faire un réglage rapide de la température ou pour activer ou désactiver la programmation. Dans bien des cas, un texte défilera à l'écran pour expliquer les modifications.

#### Se connecter

Il est possible de régler, de surveiller et de commander le thermostat Wi-Fi à distance à partir de votre téléphone cellulaire.

Avez-vous oublié de régler le mode vacances? Il suffit de se connecter à distance et on peut effectuer tous les réglages désirés.

### Conseils d'économie d'énergie

Baisser la température pendant que votre maison est inoccupée réduira vos coûts d'énergie sans diminuer le confort d'un plancher chauffant.

Régler le thermostat de votre système de chauffage par le sol pendant des périodes préétablies permet d'économiser de l'énergie. Il est facile d'utiliser ou de personnaliser l'un des programmes prédéfinis ou bien de créer son propre programme à partir de zéro.

### Confort et intelligence

Le thermostat règle automatiquement les heures de début du chauffage afin que la température requise soit atteinte dès le début d'une période programmée plutôt que trop tard. Après quelques jours, la fonction adaptative intelligente aura appris quand le chauffage doit être mis en fonction pour fournir un maximum de confort à votre environnement particulier.

### Parler à son thermostat

Il est possible de faciliter le réglage du thermostat en activant les commandes vocales. Si on a accès au service de l'Assistant Google ou à un appareil Alexa d'Amazon, on peut également les connecter au thermostat. Cela se fait très facilement dans l'application.

Une fois le thermostat connecté, essayer de dire « Alexa, augmente la température de la salle de bain » ou « Hé, Google, augmente la température de la salle de bain ».

Téléchargez l'application UWG5® de Google Play ou d'Apple Store et suivez le guide de configuration de l'application pour démarrer.

Profitez-en!

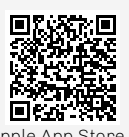

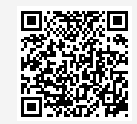

Apple App Store Google Play

### <span id="page-3-0"></span>**2. DESCRIPTION DES BOUTONS ET DES FONCTIONS**

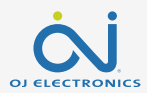

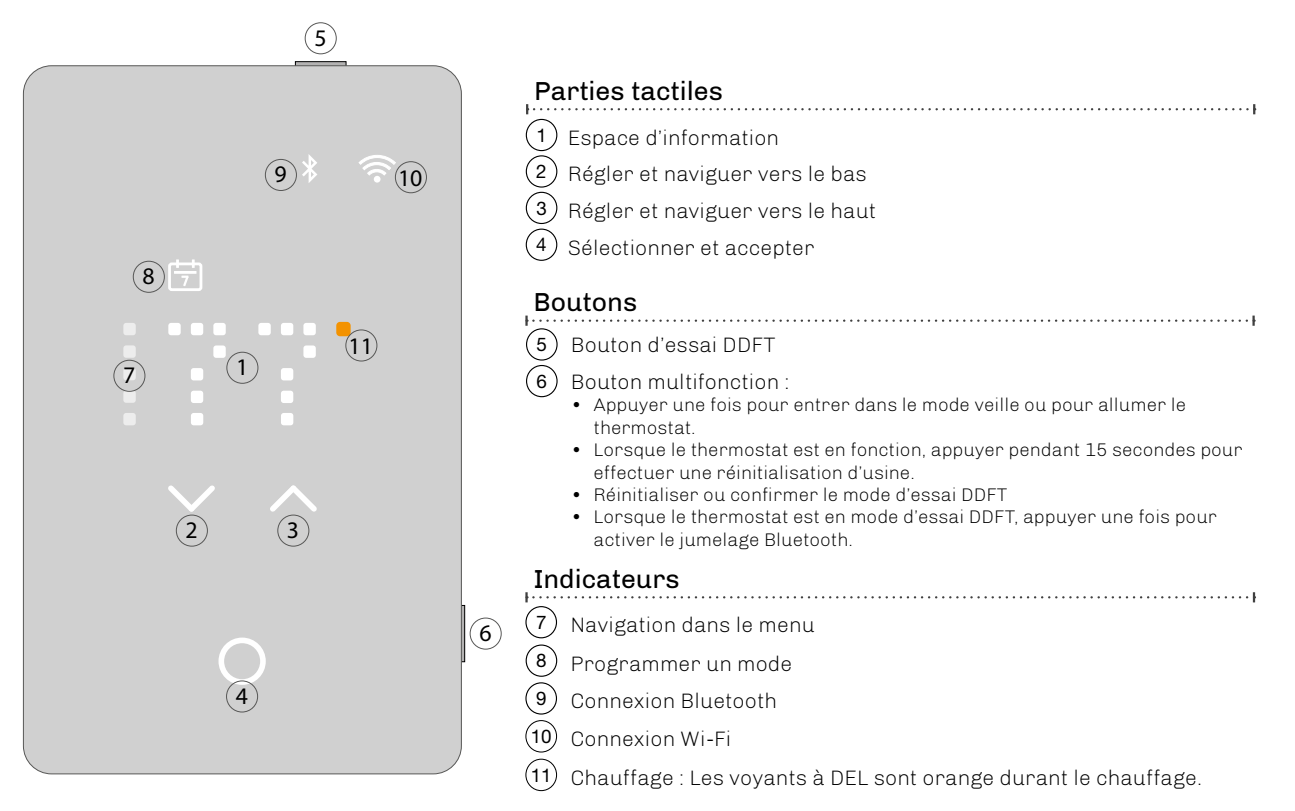

### Retour au contenu

### <span id="page-4-0"></span>**2.1 COMMENT ENTRER DANS LE MENU DES RÉGLAGES**

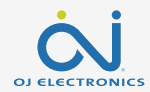

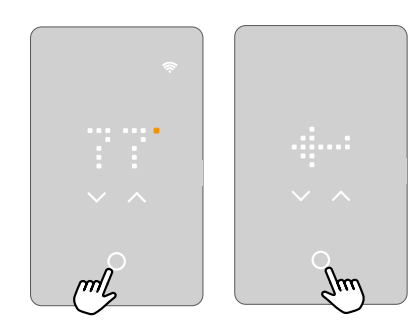

### Pour activer le menu des réglages :

- 1. Toucher une partie tactile pour activer le thermostat.
- 2. Toucher le bouton sélectionner/accepter pendant trois secondes pour entrer dans le menu des réglages.

### Pour sortir du menu des réglages :

- 1. Au bout de 30 secondes, l'économiseur d'écran sera activé. Cela ferme le menu. OU:
- 2. Utiliser les flèches vers le haut ou vers le bas pour naviguer vers l'icône de sortie, puis appuyer sur le bouton sélectionner/ accepter.

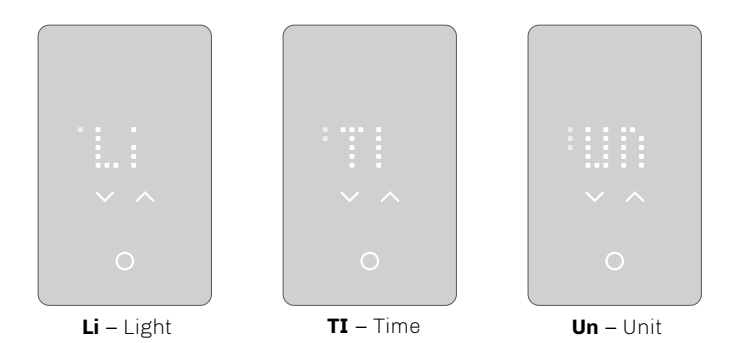

### Dans le menu des réglages, il y a trois options.

Les points dans la colonne de gauche indiquent le numéro du réglage.

Lorsqu'on n'est pas certain de ce que signifie le texte à l'écran, on peut toucher les abréviations dans le menu et un texte explicatif défilera dans l'écran. On peut interrompre le défilement du texte en le touchant une fois.

D'autres réglages sont accessibles dans l'application.

# <span id="page-5-0"></span>**2.1.1 COMMENT MODIFIER LA LUMINOSITÉ**

Dans le réglage Luminosité, on peut choisir le niveau de luminosité de l'économiseur d'écran

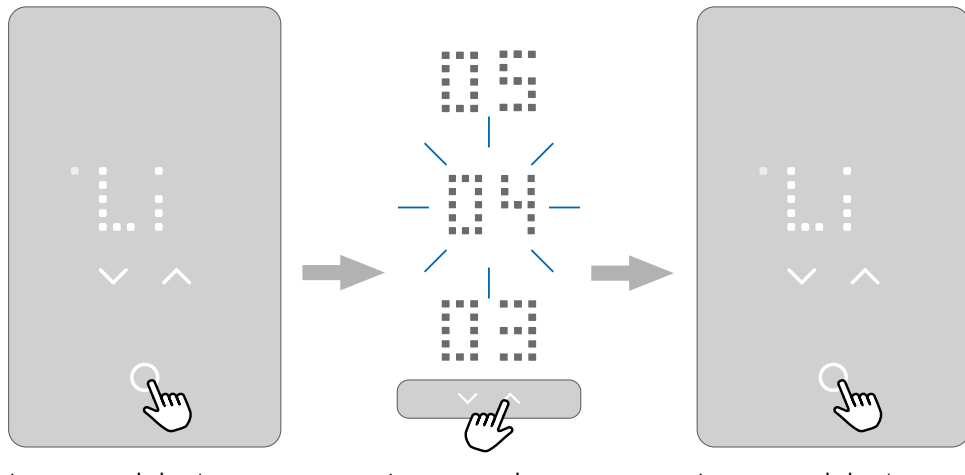

Appuyer sur le bouton sélectionner/accepter pour aller au réglage de luminosité.

Appuyer sur la flèche vers le haut ou vers le bas pour ajuster ce réglage.

Appuyer sur le bouton sélectionner/accepter pour confirmer le réglage. L'écran affiche de nouveau les options de réglages.

# <span id="page-6-0"></span>**2.1.2 COMMENT MODIFIER L'HEURE**

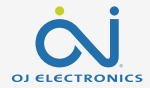

Dans le réglage Heure, on peut régler l'heure.

L'horloge est au format 12 heures.

Les deux petits points à gauche indiquent s'il s'agit de l'avant-midi (les points du haut) ou de l'après-midi (les points du bas).

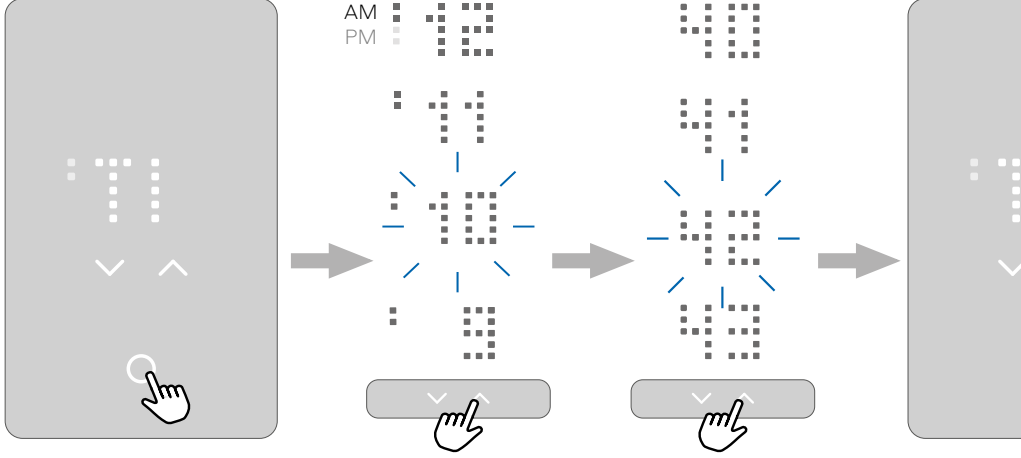

Appuyer sur le bouton sélectionner/accepter pour modifier le réglage.

Appuyer sur la flèche vers le haut ou vers le bas pour changer l'heure. Appuyer sur le bouton sélectionner/accepter pour confirmer le réglage. L'abréviation AM ou PM défile alors dans l'écran, suivie de l'heure. Le processus est le même pour régler les minutes.

L'écran affiche de nouveau les options de réglages.

 $\cap$ 

### <span id="page-7-0"></span>**2.1.3 COMMENT CHANGER L'UNITÉ DE TEMPÉRATURE**

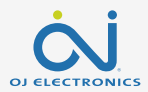

Dans le réglage Unité, on peut choisir F pour Fahrenheit ou C pour Celsius.

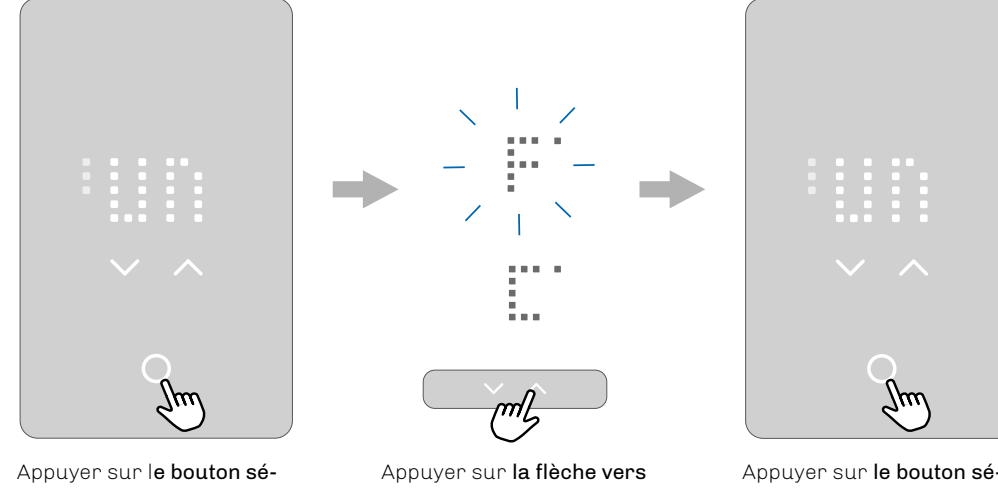

lectionner/accepter pour modifier le réglage.

le haut ou vers le bas pour régler l'unité de température à Fahrenheit ou à Celsius.

Appuyer sur le bouton sélectionner/accepter pour confirmer le réglage.

# <span id="page-8-0"></span>**3. ASSISTANT DE DÉMARRAGE**

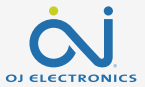

Lorsque le thermostat vient d'être installé et qu'on l'allume pour la première fois, ou après une réinitialisation d'usine. il lance un assistant de démarrage. L'assistant vous guide dans un processus de base pour vérifier les réglages, puis il effectue un essai du thermostat.

L'assistant de démarrage offre la possibilité de modifier quatre réglages et ensuite il fait un essai DDFT.

Les points dans la colonne de gauche indiquent le numéro du réglage pour aider à la navigation dans l'assistant.

On peut choisir de faire ce processus de démarrage directement sur le thermostat ou en utilisant l'application.

Le présent manuel décrit la façon d'utiliser le thermostat.

Si on préfère utiliser l'application, aller au chapitre sur la façon de se connecter par Bluetooth.

L'assistant de démarrage passe par les étapes suivantes :

- 1. Unité
- 2. Capteur
- 3. Heure
- 4. Protection

Après le dernier réglage, l'assistant demande d'effectuer un essai DDFT. Une fois ce test réussi, le thermostat est prêt à l'utilisation. Pour voir une description du réglage, on peut toucher le texte ou attendre 10 secondes. Le nom complet du réglage et son numéro défileront dans l'écran à partir de la droite.

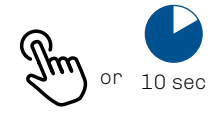

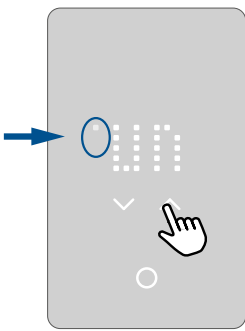

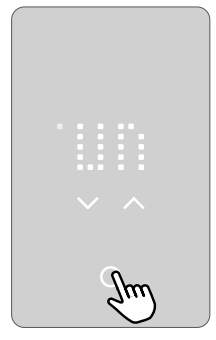

# <span id="page-9-0"></span>**3.1 ASSISTANT DE DÉMARRAGE – MISE SOUS TENSION**

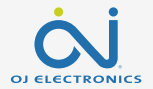

Pendant la mise sous tension, le bouton sélectionner/accepter apparaît en clignotant, suivi du texte « PRESS HERE » (appuyer ici).

Appuyer à cet endroit lance l'assistant de démarrage.

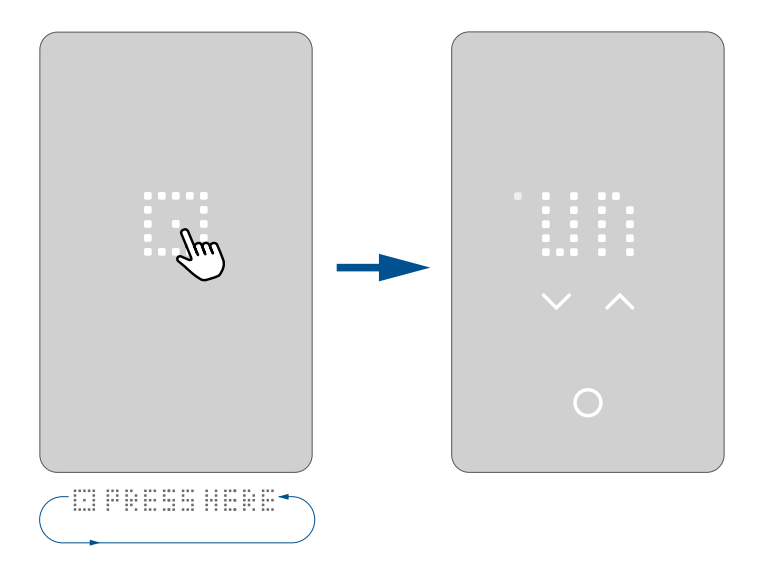

# <span id="page-10-0"></span>**3.2 ASSISTANT DE DÉMARRAGE – ÉTAPE 1 – UNITÉ**

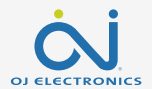

La première étape est le réglage de l'unité. ( $Unit - P$ F) Dans le réglage Unité, on peut choisir F pour Fahrenheit ou C pour Celsius. La valeur par défaut est Fahrenheit.

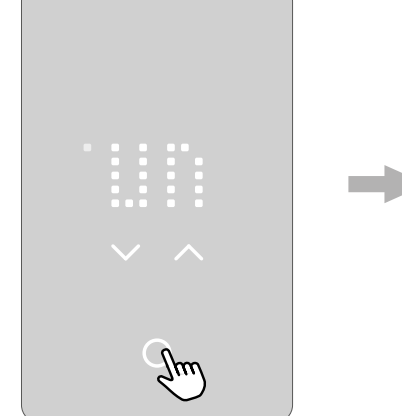

Appuyer sur le bouton sélectionner/accepter pour modifier le réglage.

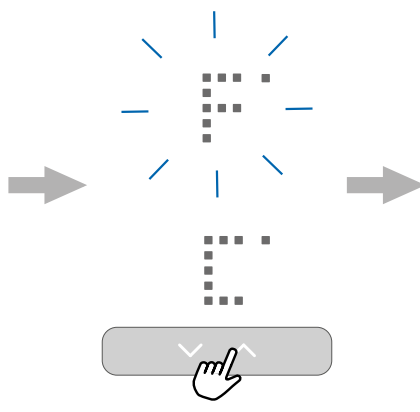

Appuyer sur la flèche vers le haut ou vers le bas pour régler l'unité de température à Fahrenheit ou à Celsius.

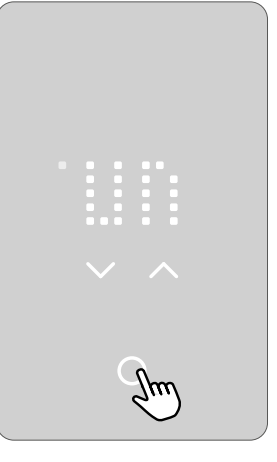

Appuyer sur le bouton sélectionner/accepter pour confirmer le réglage.

# <span id="page-11-0"></span>**3.3 ASSISTANT DE DÉMARRAGE – ÉTAPE 2 – CAPTEUR**

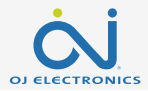

La deuxième option de réglage (SENSOR – FLOOR) est l'application du capteur.

Ce réglage permet de choisir entre R pour le capteur de pièce (room), F pour le capteur de plancher (floor) et RF pour le capteur de pièce avec limite de plancher (room-floor). Une fois que l'application du capteur est choisie et que l'assistant de démarrage a terminé son processus, la seule façon de changer l'application du capteur est d'utiliser l'application du thermostat ou d'effectuer une réinitialisation d'usine.

Floor - Plancher: Avec ce réglage, c'est le capteur de plancher qui commande le système de chauffage. Il s'agit de l'option par défaut. Room/Floor Protection - Pièce/ protection du plancher: Avec ce réglage, c'est le capteur de pièce intégré au thermostat qui commande le système de chauffage alors que le capteur de plancher sert à restreindre le chauffage selon les limites établies pour la protection du plancher.

Room - Pièce: Avec ce réglage, c'est le capteur de pièce intégré au thermostat qui commande le système de chauffage.

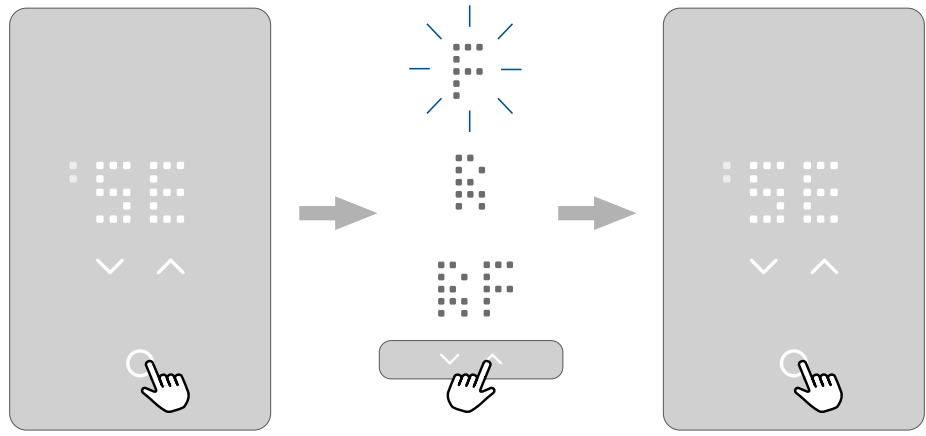

Appuyer sur le bouton sélectionner/accepter pour modifier le réglage.

Appuyer sur la flèche vers le haut ou vers le bas pour faire défiler les options de capteurs.

Appuyer sur le bouton sélectionner/accepter pour confirmer le réglage.

# <span id="page-12-0"></span>**3.4 ASSISTANT DE DÉMARRAGE – ÉTAPE 3 – HEURE**

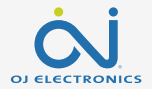

La troisième option de réglage (**TIME**) est le réglage de l'heure.

Dans ce réglage, on peut ajuster l'heure. L'horloge est au format 12 heures.

Les deux petits points à gauche indiquent s'il s'agit de l'avant-midi (les points du haut) ou de l'après-midi (les points du bas).

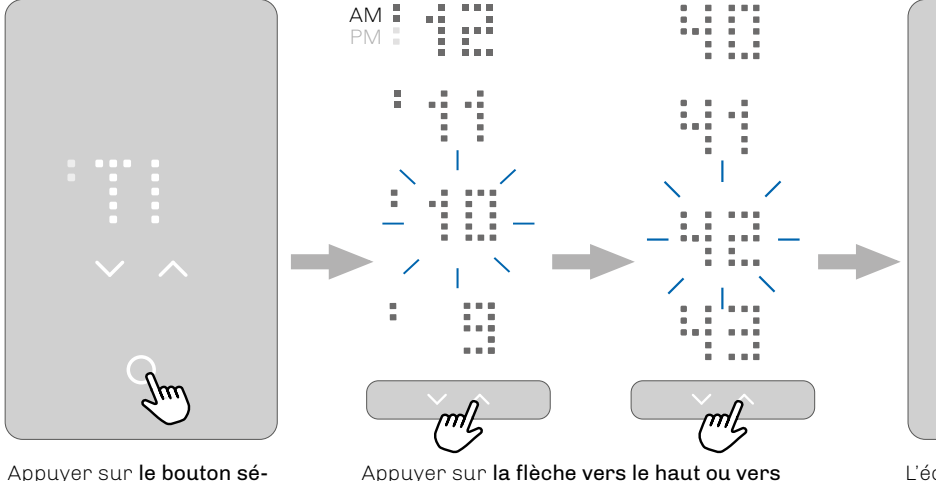

lectionner/accepter pour modifier le réglage.

le bas pour changer l'heure. Appuyer sur le bouton sélectionner/accepter pour confirmer le réglage. L'abréviation AM ou PM défile alors dans l'écran, suivie de l'heure. Le processus est le même pour régler les minutes.

L'écran affiche de nouveau les options de réglages.

 $\cap$ 

# <span id="page-13-0"></span>**3.5 ASSISTANT DE DÉMARRAGE – ÉTAPE 4 – PROTECTION**

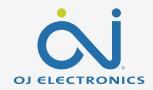

La quatrième option (PROTECTION) est le réglage de la protection du plancher.

Régler la protection selon le type de plancher :

W - pour le bois (wood), L - pour le stratifié (laminate) ou T - pour la tuile (tiles). Le réglage par défaut est le bois. Une fois que le type de plancher est choisi et que l'assistant de démarrage a terminé son processus, la seule façon de changer le type de plancher est d'utiliser l'application du thermostat ou d'effectuer une réinitialisation d'usine.

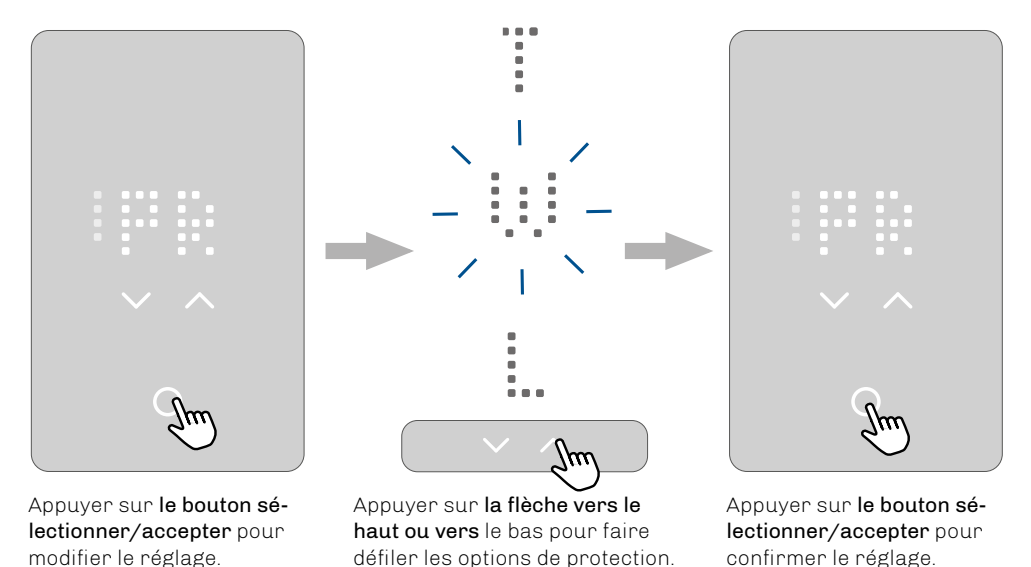

### <span id="page-14-0"></span>**3.5.1 PLANCHER ET LIMITES DE TEMPÉRATURE**

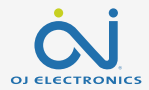

Il y a deux types de limites de température :

#### Les limites de protection du plancher :

Ce type de limites annule le réglage de chauffage si la température du plancher mesurée par le capteur du plancher dépasse le seuil établi. Lorsque la température redescend en dessous du seuil minimal, le chauffage est remis en fonction. Si elle s'élève au-dessus du seuil maximal, le chauffage est arrêté. La fonction de limite est active seulement dans les modes plancher (floor) et pièce avec limite de plancher (room-floor).

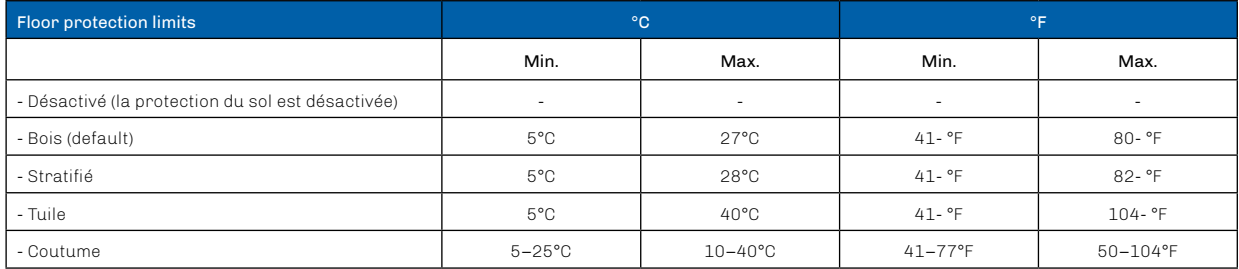

#### Limites de température (étendue du point de consigne)\* :

Cette fonction limite le point de consigne que l'utilisateur peut choisir sur le thermostat. L'utilisateur peut seulement modifier ces limites au moyen de l'application.

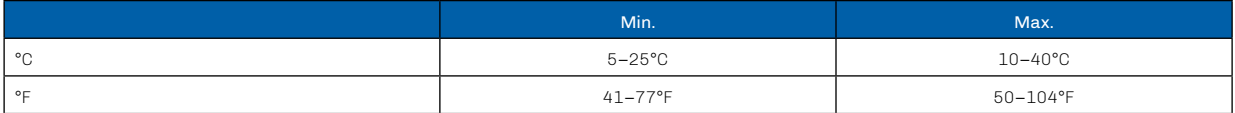

\* Peu importe la température choisie comme point de consigne, le thermostat ne peut pas être réglé en dessous ou au-dessus des limites de protection du plancher.

# <span id="page-15-0"></span>**3.6 ASSISTANT DE DÉMARRAGE – ÉTAPE 5 – ESSAI DDFT**

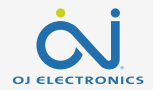

La dernière étape de l'assistant de démarrage est l'essai DDFT.

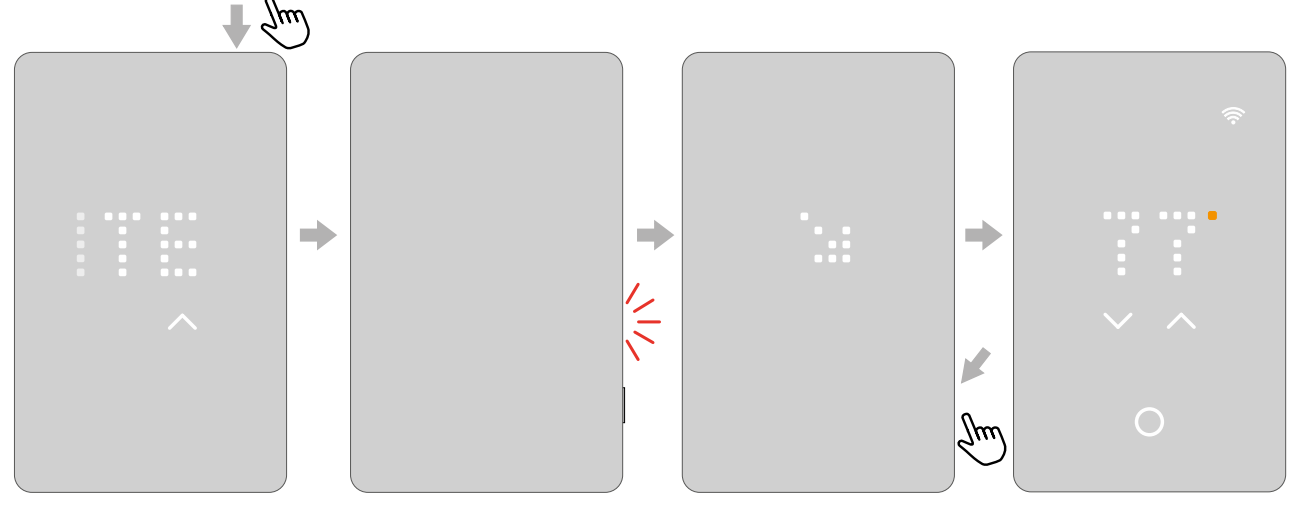

Appuyer sur le bouton du dessus pour essayer le relais du DDFT.

Une lumière rouge clignote du côté gauche et le texte GFCI TRIPPED PRESS TO RESET (DDFT déclenché, appuyez pour réinitialiser) défile à l'écran.

Lorsque les flèches clignotent, appuyer sur le bouton latéral pendant quelques instants.

Un point tourne dans l'écran jusqu'à ce que le thermostat redémarre. Le thermostat est ensuite prêt à l'utilisation.

# <span id="page-16-0"></span>**4. COMMENT MODIFIER LA TEMPÉRATURE**

Pour voir les limites supérieures et inférieures, consulter le chapitre sur les limites du plancher.

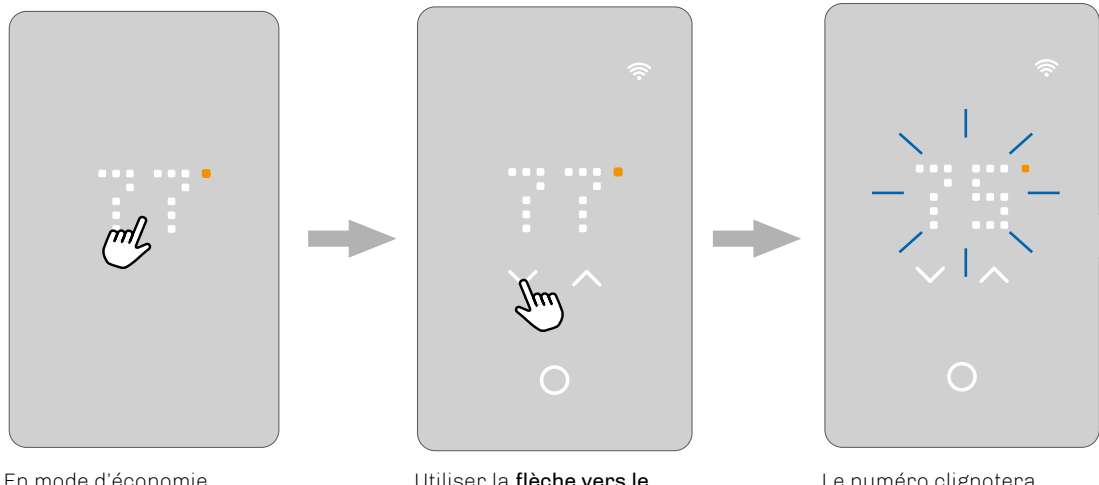

d'écran, toucher l'affichage de la température pour activer le thermostat. L'écran d'accueil s'affiche.

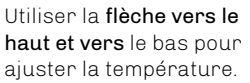

Le numéro clignotera trois fois, puis l'écran retournera à l'affichage de la température mesurée actuelle. Le réglage de la température est terminé.

# <span id="page-17-0"></span>**4.1 ÉTAT DU CHAUFFAGE**

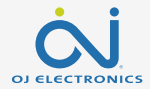

Lorsque le chauffage est en fonction, l'indicateur blanc du degré devient orange.

Il est visible sur l'économiseur d'écran et pendant le réglage de la température.

Le point orange est également visible sur l'écran de veille lorsque la protection antigel est activée et en action. Pour en savoir plus au sujet de la protection antigel, consulter le chapitre veille et protection antigel.

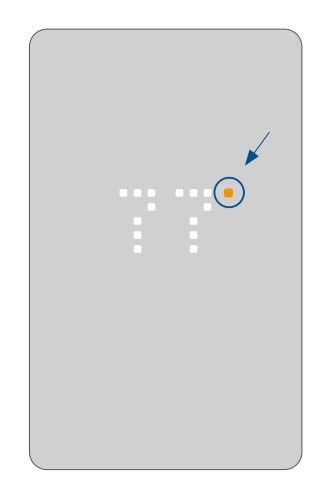

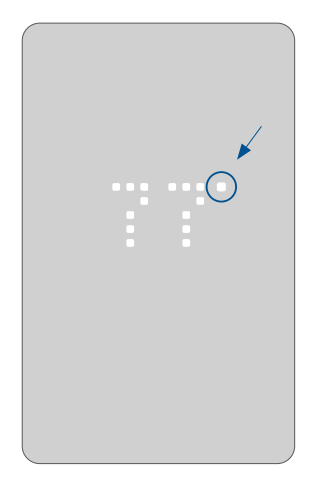

# <span id="page-18-0"></span>**5. COMMENT ACTIVER ET DÉSACTIVER UN PROGRAMME**

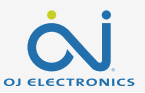

Si le thermostat commande la température selon un programme, l'icône de programmation est visible sur l'écran d'accueil :  $\Box$ . Si on modifie la température pendant que la programmation est active, l'ajustement ne s'applique que jusqu'au prochain changement de température programmé. La programmation peut être activée ou désactivée sur le thermostat.

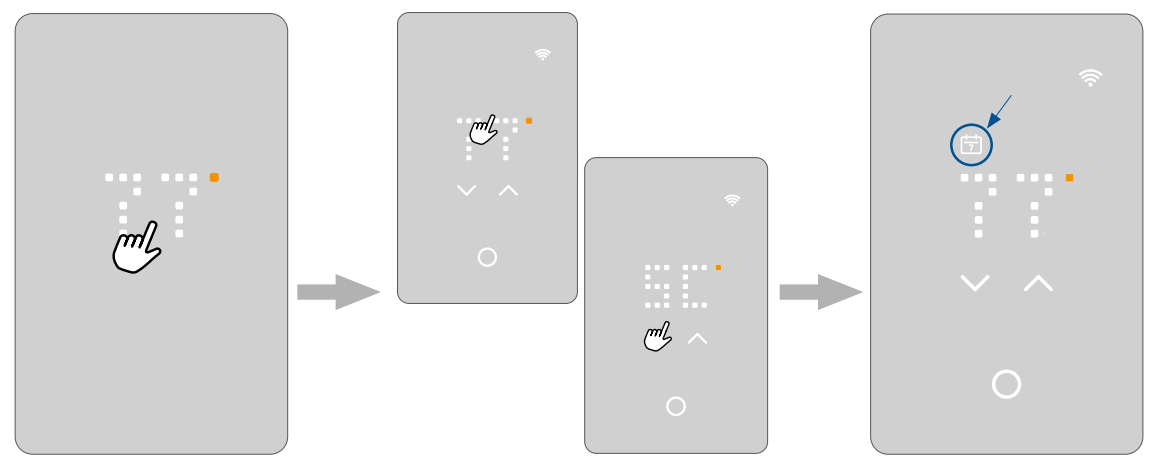

En mode d'économie d'écran, toucher l'affichage de la température pour activer le thermostat. L'écran d'accueil s'affiche.

Appuyer sur l'affichage de la température pendant trois secondes. L'abréviation du programme s'affiche et le texte SCHEDULE ON (programme activé) défile dans l'écran.

Le thermostat commence à suivre le programme et l'icône du programme devient visible.

Pour désactiver le programme, suivre la même procédure; l'icône de programme s'éteint et l'écran affiche SCHEDULE OFF (programme désactivé).

# <span id="page-19-0"></span>**5.1 PROGRAMME PRÉÉTABLI**

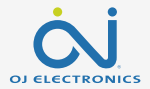

Le programme est préétabli selon le capteur sélectionné.

Il peut être modifié à partir de l'application.

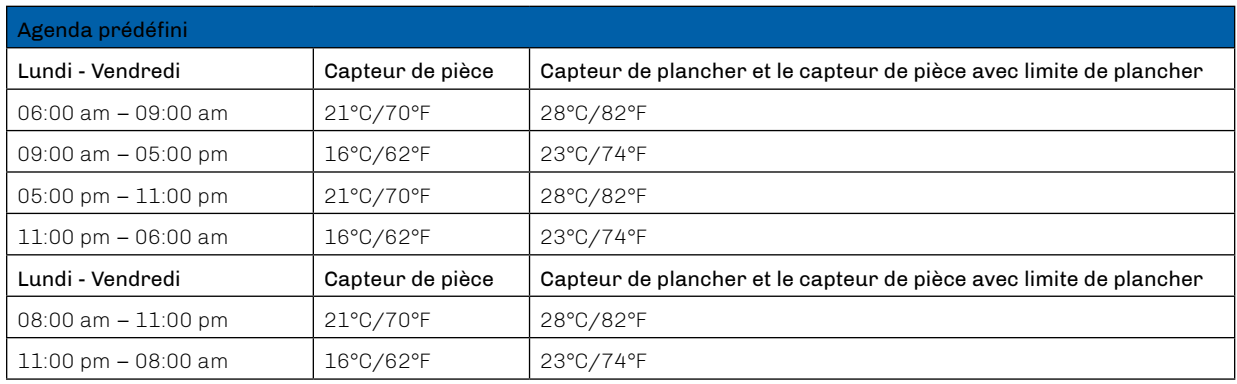

# <span id="page-20-0"></span>**6. COMMENT ÉTEINDRE L'ÉCRAN**

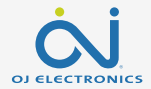

En mode d'économie d'écran, l'affichage peut être désactivé complètement. REMARQUE : Cela se fait seulement dans le mode d'économie d'écran.

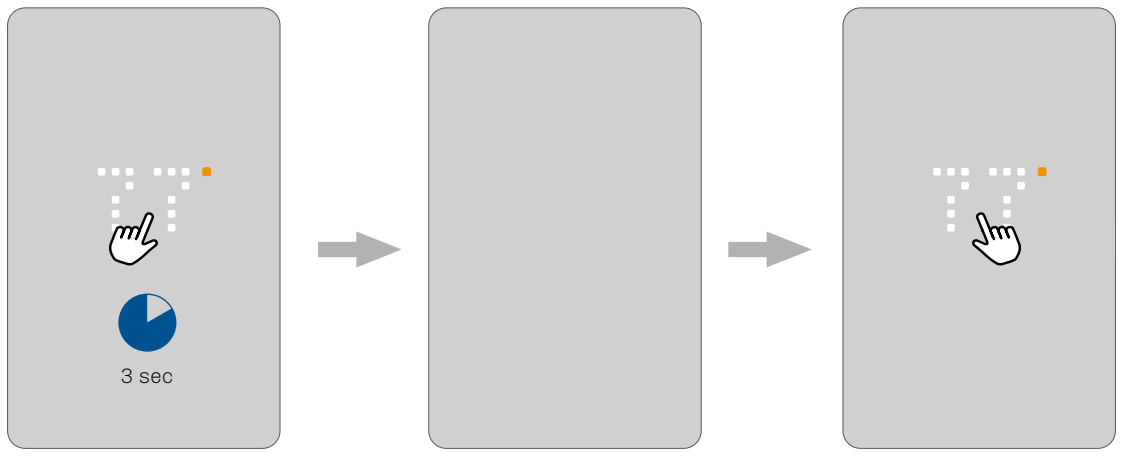

Dans le mode d'économie d'écran, appuyer sur la zone de température pendant trois secondes pour éteindre l'écran.

Toucher l'écran pour allumer l'affichage dans l'économiseur d'écran.

# <span id="page-21-0"></span>**7. COMMENT VERROUILLER L'ÉCRAN**

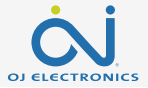

Le verrouillage de l'écran empêche les enfants et d'autres personnes de dérégler le thermostat en modifiant ses réglages.

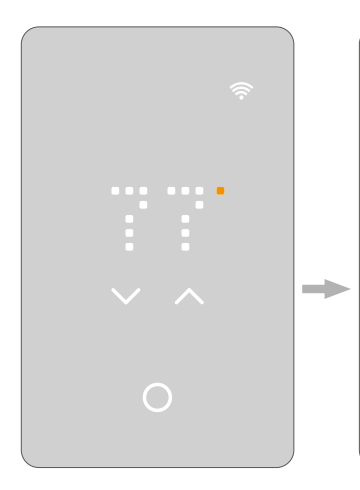

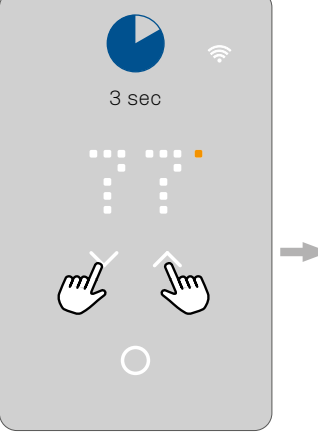

En mode d'économie d'écran, toucher l'affichage de la température pour activer le thermostat. L'écran d'accueil s'affiche.

Appuyer sur les deux flèches simultanément pendant trois secondes pour verrouiller l'écran. L'écran affiche une icône de cadenas, puis retourne en mode d'économie d'écran.

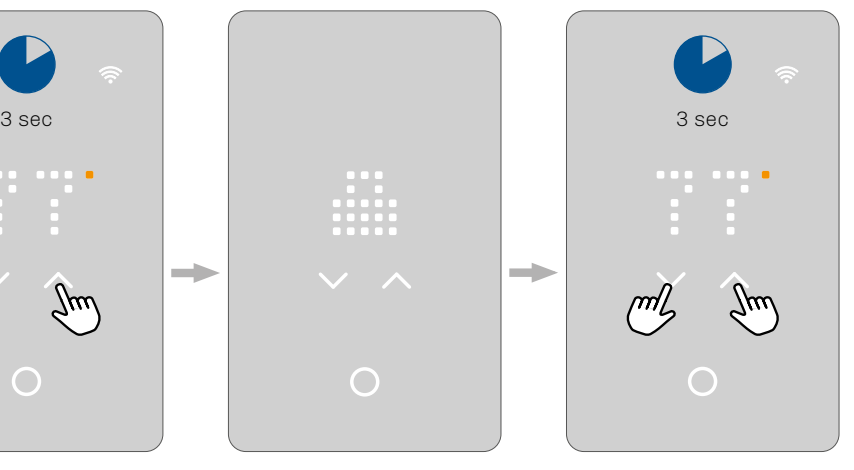

Répéter le même processus pour déverrouiller l'écran.

# <span id="page-22-0"></span>**8. VEILLE ET PROTECTION ANTIGEL**

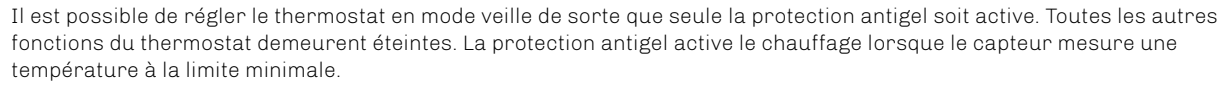

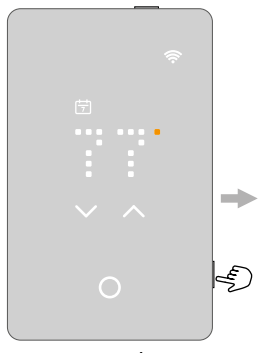

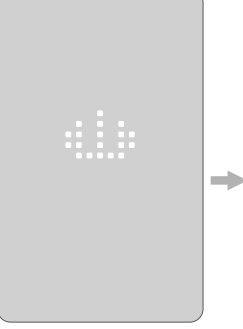

Appuyer sur le bouton latéral pendant quelques instants pour activer la mode veille.

Le thermostat affiche l'icône de veille pendant trois secondes, puis s'éteint doucement. Le thermostat est en veille.

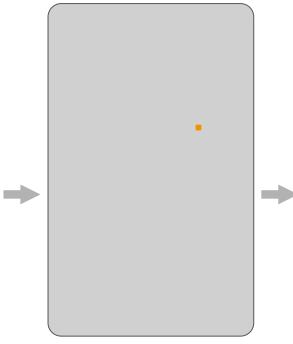

Le mode veille et protection antigel est activé\*. Le point orange est visible sur l'écran de veille lorsque la protection antigel est activée et en action. \*La protection antigel est activée dans l'application.

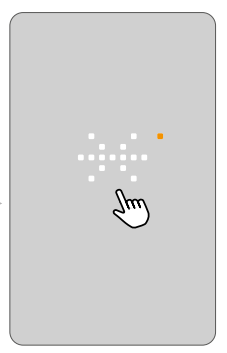

Si la protection antigel est activée et que l'utilisateur touche l'une des parties tactiles, un flocon de neige apparaît dans d'écran pendant quelques secondes suivi du texte FROST PROTECTED (protection antigel active) et de l'icône de veille. Cet affichage s'éteint ensuite doucement et retourne au mode veille.

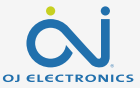

# <span id="page-23-0"></span>**9. COMMENT SE CONNECTER À BLUETOOTH**

Pour connecter le thermostat à Bluetooth, suivre les instructions dans l'application UWG5®. Pour établir une connexion, le mode de jumelage Bluetooth doit être activé sur le thermostat.

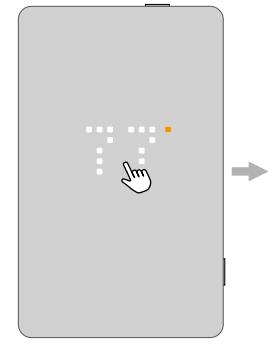

Activer le thermostat en touchant l'écran.

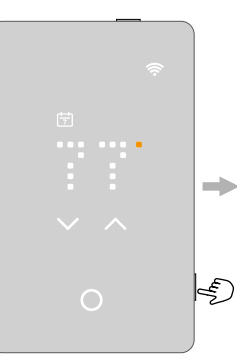

Appuyer sur le bouton latéral pendant quelques instants pour activer le mode veille.

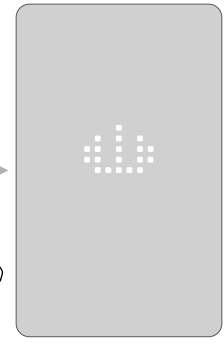

ada a

Le thermostat affiche l'icône de veille pendant trois secondes, puis s'éteint doucement. Le thermostat est en veille.

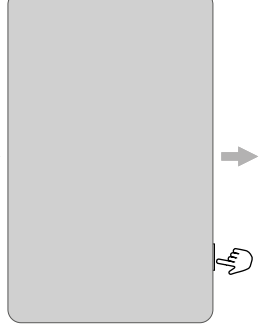

Appuyer sur le bouton latéral pour désactiver le mode veille et activer le mode de jumelage Bluetooth.

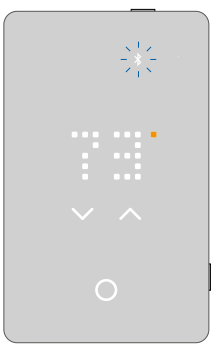

Le mode de jumelage Bluetooth est activé (l'icône de Bluetooth clignote) et on peut continuer dans l'application.

<span id="page-24-0"></span>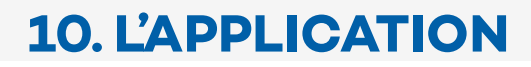

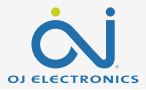

L'application OJ Microline® UWG5® est un outil qui permet de commander et d'optimiser aisément le système de chauffage par le plancher. Où que vous soyez, il est facile de voir et de régler les températures, de personnaliser le programme de chauffage, de mettre le système en mode vacances et de suivre l'utilisation d'énergie. Épargnez de l'argent sur vos factures de chauffage et bénéficiez d'une résidence confortable grâce à cette application intuitive et conviviale.

Commandez entièrement votre thermostat OJ Microline® UWG5® à partir de votre application. Modifiez et personnalisez facilement les réglages de votre thermostat pour atteindre un niveau de confort idéal en ayant à votre disposition toutes les données dont vous avez besoin.

> Téléchargez l'application UWG5® de Google Play ou d'Apple Store et suivez le guide de configuration de l'application pour démarrer.

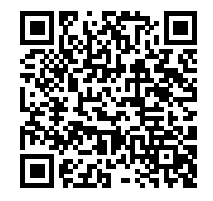

Apple App Store • IOS (version 14 ou ultérieure)

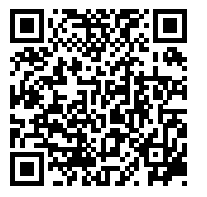

Google Play • Android (version 8 ou ultérieure)

## **10. L'APPLICATION**

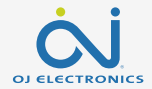

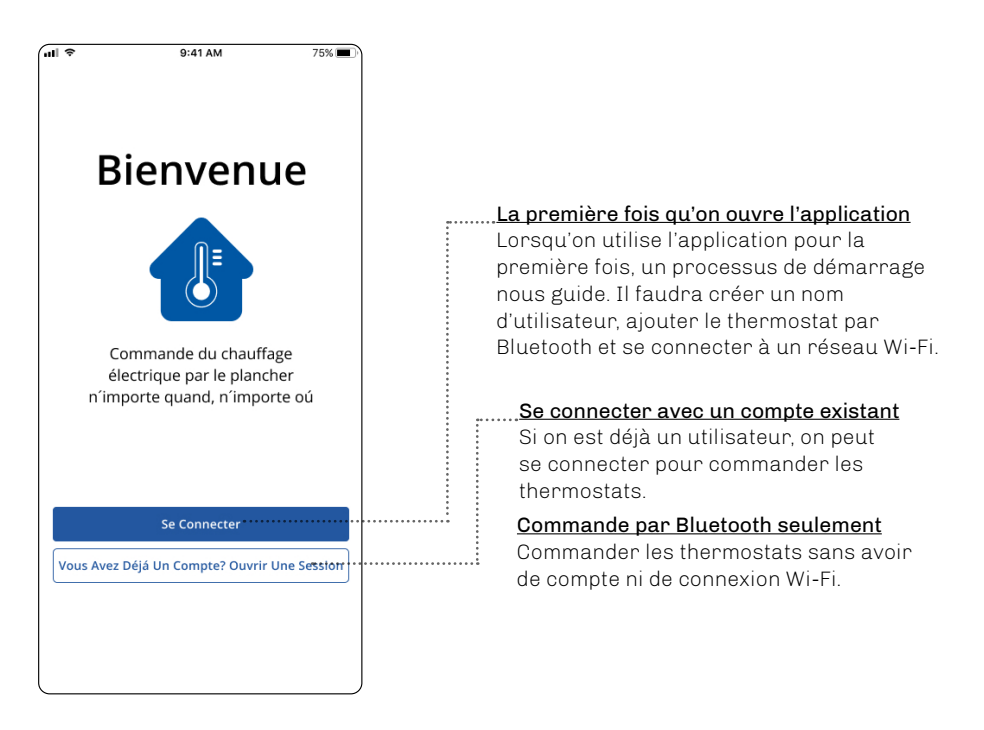

# **10. L'APPLICATION**

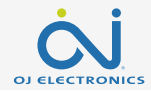

#### Vignettes/zones

Cette option permet de voir l'ensemble des thermostats qui sont dans l'immeuble sélectionné. Aller dans la zone de chacun des thermostats pour :

- voir la température actuelle,
- voir la température sélectionnée,
- voir si le programme est activé,
- voir s'il y a des notifications.

### Notification de mise à jour ou d'erreur

Le point d'exclamation rouge peut vouloir dire deux choses :

- Une mise à jour du logiciel est disponible. Suivre le guide dans l'application pour installer la mise à jour.
- Une erreur s'est produite sur le thermostat. Aller à la section de description des erreurs et suivre les instructions relatives à l'erreur en question.

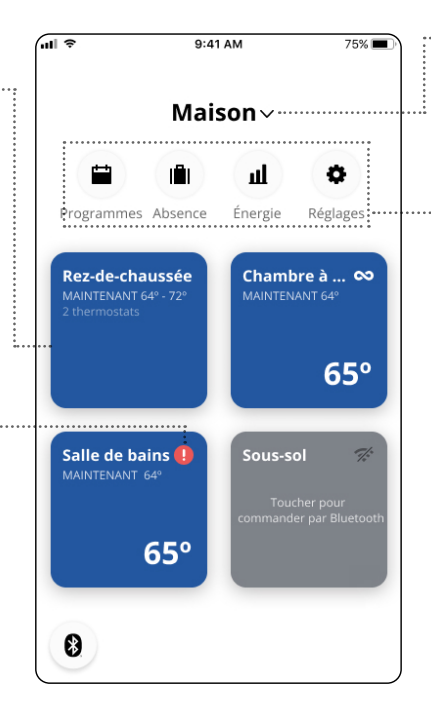

### Immeuble

Sélectionner l'immeuble à voir dans la vue d'ensemble, p. ex. la maison principale, le pavillon des visiteurs ou un autre immeuble.

#### Programmes

Régler le thermostat du système de chauffage par le sol pendant des périodes préétablies. On peut facilement utiliser ou personnaliser l'un des programmes prédéfinis ou bien créer son propre programme.

### Mode vacances

Ce mode permet de régler ou prévoir les températures qui devront être maintenues pendant une absence.

### Énergie

Cette option présente une vue d'ensemble de la consommation d'énergie de chaque thermostat.

### Réglages

Cette option permet de modifier les réglages de l'application, des thermostats et du profil de l'utilisateur. Elle donne également accès aux notifications et aux mises à jour du logiciel.

# <span id="page-27-0"></span>**11. CONNECTIVITÉ DOMOTIQUE AVEC ALEXA**

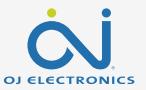

Une fois que vous avez correctement configuré une connexion Wi-Fi et connecté votre thermostat à l'application, vous pouvez connecter votre thermostat au système à domicile Google. Cela vous permet de contrôler avec la voix vos thermostats ensemble ou individuellement.

#### Connexion au système domotique Alexa d'Amazon:

- 1. Prérequis à la configuration : Un compte Amazon connecté à l'application Alexa d'Amazon.
- 2. Lancer l'application Alexa d'Amazon sur un téléphone intelligent ou une tablette.
- 3. Appuyer sur **DEVICES** (appareils) dans l'onglet du menu au bas de l'écran.
- 4. Faire défiler les choix vers le haut, puis appuyer sur le texte YOUR SMART HOME SKILLS (vos capacités domotiques).
- 5. Appuyer sur le bouton ENABLE SMART HOME SKILLS (activer les capacités domotiques).
- 6. Chercher UWG5 et choisir UWG5 MICROLINE dans les résultats.
- 7. Appuyer sur ENABLE TO USE (permettre l'utilisation). L'affichage est redirigé vers la page de connexion du thermostat.
- 8. Utiliser les renseignements de connexion de l'application UWG5 MICROLINE. Une fois que le compte est saisi, Alexa demande une permission. Appuyer sur YES – ALLOW (oui – permettre).
- 9. Après qu'Alexa a établi un lien avec l'application UWG5 MICROLINE, appuyer sur CLOSE (fermer).
- 10. Appuyer sur **DISCOVER DEVICES** (découvrir des appareils). Alexa cherche les thermostats liés au compte.
- 11. Une fois qu'Alexa a terminé la recherche, appuyer sur **SET UP DEVICE** (configurer l'appareil) et choisir un groupe pour le thermostat. Appuyer sur ADD TO GROUP (ajouter au groupe), puis sur CONTINUE.
- 12. Appuyer sur DONE (terminé).

La connexion au système domotique Alexa d'Amazon est maintenant établie. Consulter la partie 2/2 pour les commandes vocales.

# **11. CONNECTIVITÉ DOMOTIQUE AVEC ALEXA**

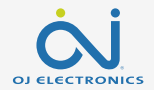

#### Déconnexion du système domotique Alexa d'Amazon

- 1. Lancer l'application Alexa d'Amazon sur un téléphone intelligent ou une tablette.
- 2. Appuyer sur **DEVICES** (appareils).
- 3. Appuyer sur le groupe auquel appartient le thermostat qu'on veut déconnecter.
- 4. Sélectionner le thermostat qu'on souhaite déconnecter.
- 5. Appuyer sur le symbole des réglages dans le coin supérieur droit.
- 6. Appuyer sur le symbole de suppression dans le coin supérieur droit, puis confirmer la déconnexion.

Le thermostat est maintenant déconnecté de l'appareil Alexa d'Amazon.

#### Commandes vocales

Lorsque le ou les thermostats sont connectés au système domotique Alexa d'Amazon, ils peuvent être commandés par la voix, en bloc ou individuellement.

#### Voici quelques exemples de commandes vocales :

Pour configurer la température exacte : « Alexa, règle la température du SALON à 20 degrés. ».

Lire une température :

« Alexa, quelle est la température dans le BUREAU? »

Augmenter ou baisser la température :

« Alexa, augmente ou baisse la température dans la CHAMBRE de 4 degrés. »

« Alexa, augmente ou baisse la température de TOUS LES THERMOSTATS. »

# <span id="page-29-0"></span>**12. CONNECTIVITÉ DOMOTIQUE AVEC GOOGLE**

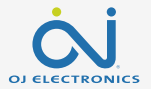

Une fois que vous avez correctement configuré une connexion Wi-Fi et connecté votre thermostat à l'application, vous pouvez connecter votre thermostat au système à domicile Google.

Cela vous permet de contrôler avec la voix vos thermostats ensemble ou individuellement.

### Connexion à un système domotique de Google :

Exigences avant la configuration :

- 1. Un compte Google connecté à l'application Google Home.
- 2. Lancer l'application Google Home sur un téléphone intelligent ou une tablette.
- 3. Dans le coin supérieur gauche, toucher ADD (ajouter) SET UP DEVICE (configurer l'appareil) WORKS WITH GOOGLE (fonctionne avec Google).
- 4. Chercher « UWG5 » et choisir « UWG5 MICROLINE » dans les résultats.
- 5. Suivre les étapes de l'application pour terminer la configuration.
	- a. Se connecter à l'application avec ses renseignements de connexion.
	- b. Lire et accepter la page des accords.
	- c. Le thermostat devrait maintenant être affiché comme pouvant être relié à Google Home.
	- d. Choisir le thermostat et cliquer sur NEXT (suivant) dans le coin inférieur droit.
	- e. Sélectionner un nom et un emplacement pour le thermostat, puis cliquer sur NEXT.

Le thermostat est maintenant configuré et on peut essayer différentes commandes en utilisant le nom ou l'emplacement du thermostat choisi dans l'application Google Home.

### **12. SMART HOME CONNECTIVITY WITH GOOGLE**

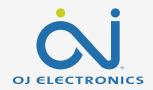

Déconnexion du thermostat du système Google Home

- 1. Lancer l'application Google Home sur un téléphone intelligent ou une tablette.
- 2. Appuyer sur le nom ou l'emplacement du thermostat à déconnecter.
- 3. Appuyer sur le symbole des réglages dans le coin supérieur droit.
- 4. Appuyer sur UNLINK UWG5 MICROLINE (déconnecter UWG5 MICROLINE).
- 5. Appuyer sur UNLINK (déconnecter).

Le thermostat sélectionné est maintenant déconnecté du système Google Home.

#### Commandes vocales

Lorsque le ou les thermostats sont connectés au système Google Home, ils peuvent être commandés par la voix, en bloc ou individuellement. Voici quelques exemples de commandes vocales :

Pour configurer la température exacte :

« Hé, Google, règle la température du SALON à 20 degrés. » « Hé, Google, règle TOUS LES THERMOSTATS à 20 degrés ».

Lire une température :

- « Hé, Google, quelle est la température dans le BUREAU? »
- « Hé, Google, quelle est la température de TOUS LES THERMOSTATS? »

Augmenter ou baisser la température :

- « Hé, Google, augmente la température de la CHAMBRE de 4 degrés. »
- « Hé, Google, augmente la température de la CHAMBRE. »
- « Hé, Google, augmente ou baisse la température de TOUS LES THERMOSTATS. »

# <span id="page-31-0"></span>**13. ESSAI DU DDFT**

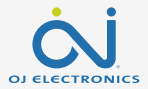

Le thermostat avec DDFT est équipé d'un disjoncteur différentiel de fuite à la terre intégré qui assure la sécurité des personnes en cas de défaut de mise à la terre.

Il est important que le disjoncteur différentiel de fuite à la terre soit essayé tous les mois.

L'installation et l'utilisation doivent être conformes aux réglementations nationales et locales.

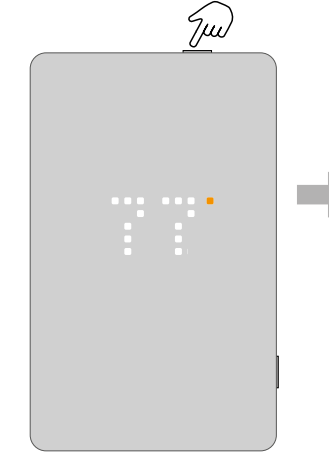

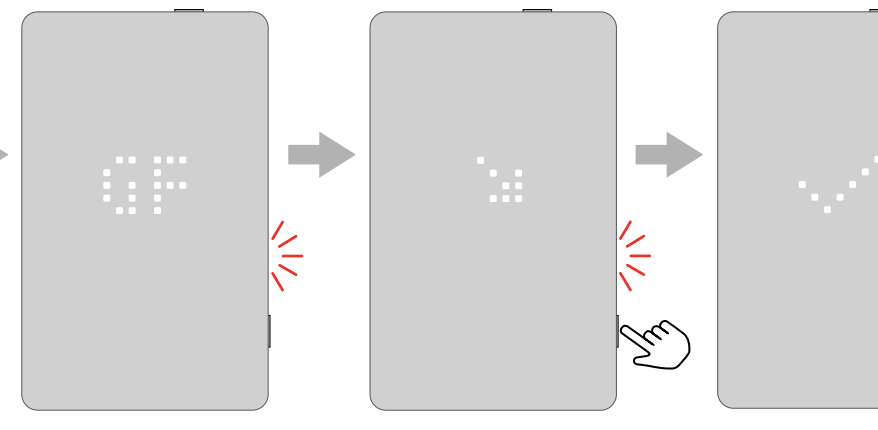

Appuyer sur le bouton du dessus pour essayer le relais du DDFT.

La lumière rouge sur le côté clignote et le texte **\GFCI** TRIPPED PRESS TO RESET (DDFT déclenché, appuyez pour réinitialiser) défile à l'écran.

Appuyer sur le bouton latéral pendant quelques instants pour réinitialiser.

Un crochet s'affiche pour montrer que le DDFT a été réinitialisé et fonctionne correctement. Ensuite, le fonctionnement normal continue.

### <span id="page-32-0"></span>**13.1 ERREUR DU DDFT – RELAIS DÉCLENCHÉ**

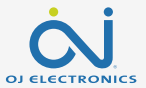

Lorsque le relais du DDFT est déclenché par un problème électrique, la lumière rouge sur le côté clignote et le texte GFCI TRIPPED PRESS **TO RESET (DDFT déclenché, appuyez pour réinitialiser) défile à l'écran.** 

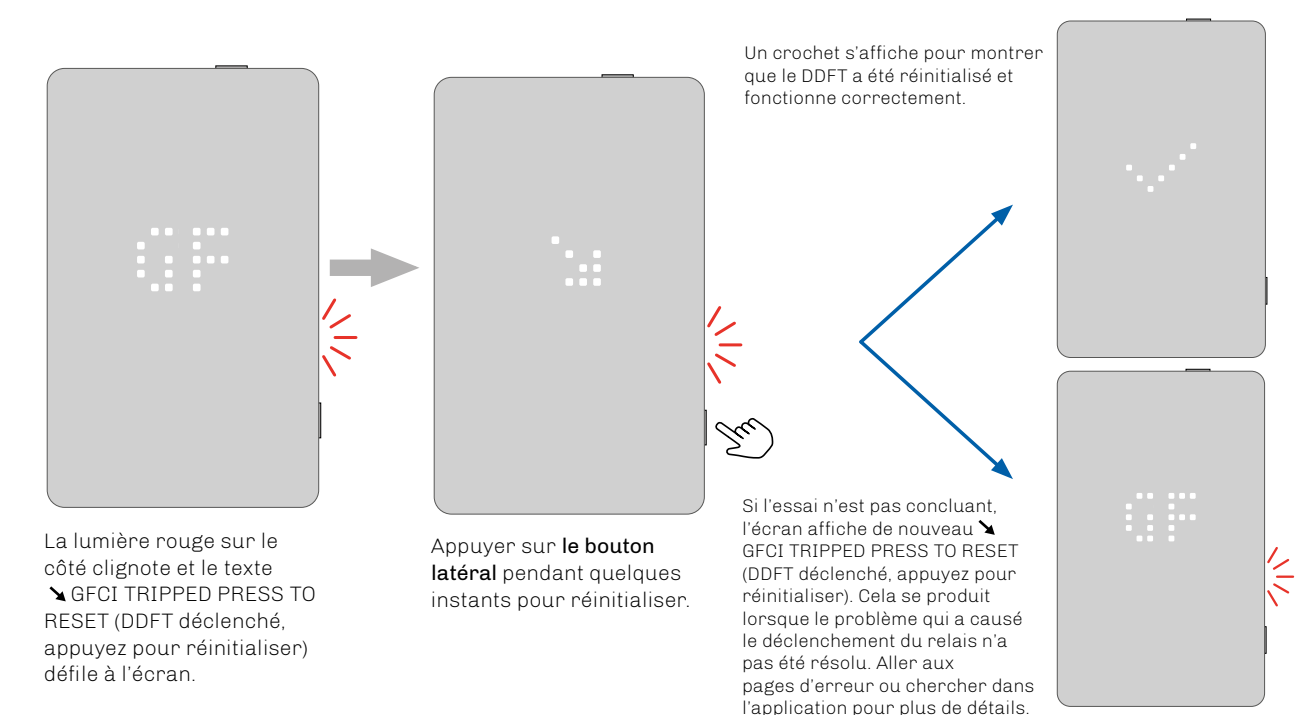

### <span id="page-33-0"></span>**14. COMMENT FAIRE UNE RÉINITIALISATION D'USINE SUR LE THERMOSTAT**

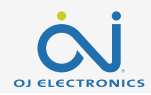

Cette option permet de rétablir les paramètres d'usine du thermostat. REMARQUE : Cette action ne peut pas être annulée et tous les réglages personnels seront perdus.

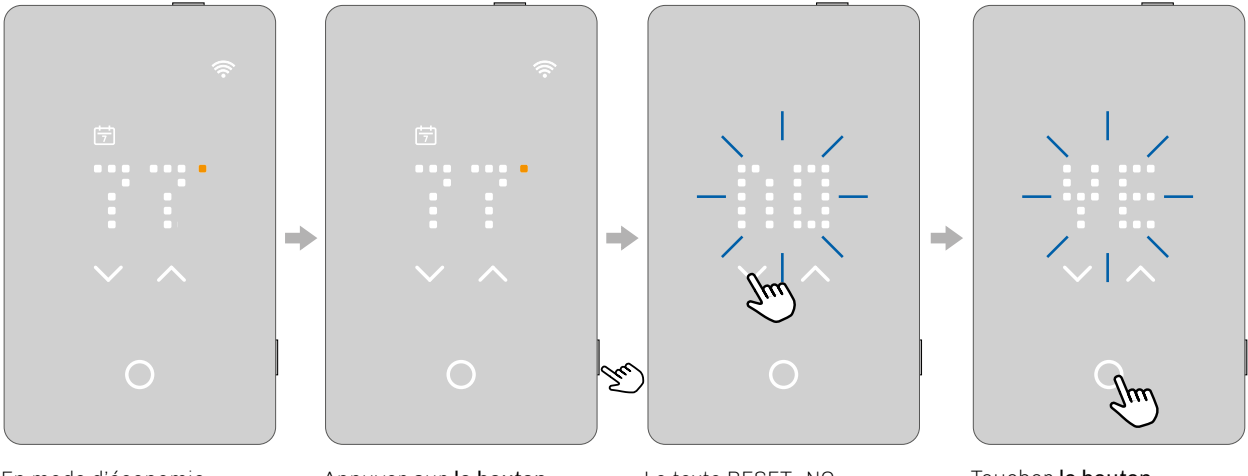

En mode d'économie d'écran, toucher l'affichage de la température pour activer le thermostat. L'écran d'accueil s'affiche.

Appuyer sur le bouton latéral pendant 15 secondes.

Le texte RESET -NO- (réinitialiser -non-) défilera à l'écran, de droite à gauche. Utiliser la flèche vers le haut et vers le bas pour passer à RESET -YES- (réinitialiser -oui-).

Toucher le bouton sélectionner/accepter pour confirmer la sélection. La réinitialisation s'effectue.

# <span id="page-34-0"></span>**15. ERREURS ET INDICATIONS**

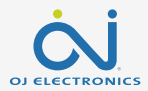

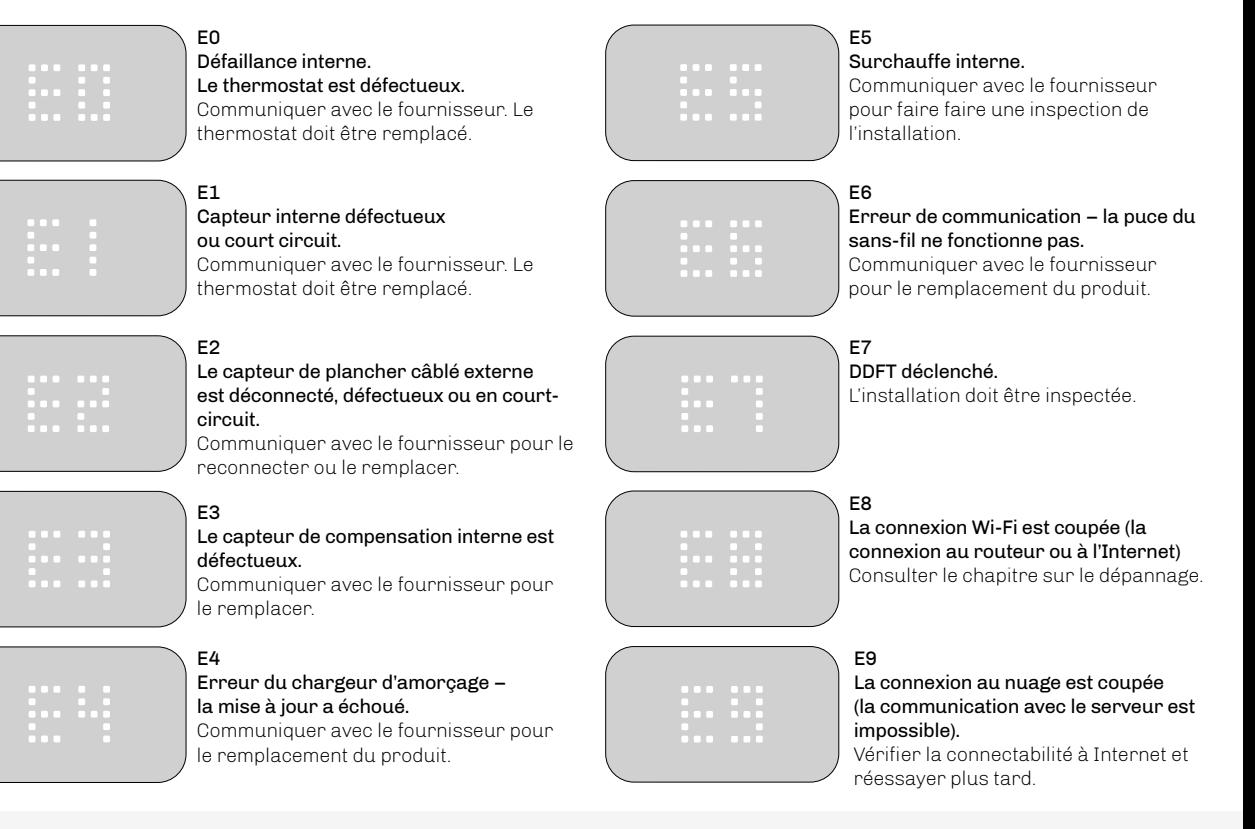

### **15. ERREURS ET INDICATIONS**

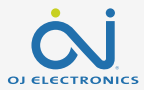

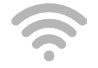

Éteint Non connecté au Wi-Fi

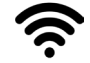

Allumé Connecté au Wi-Fi

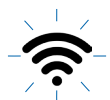

Clignote lentement Le routeur n'est pas accessible. Voir l'erreur E8

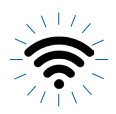

Clignote rapidement Le système nuagique n'est pas accessible. Voir l'erreur E9

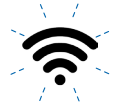

Clignote deux fois, puis arrête et recommence L'authentification au nuage a échoué.

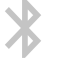

Éteint Le Bluetooth n'est pas jumelé

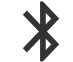

Allumé Le Bluetooth est connecté

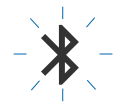

<u>Cli**gnote lentement**<br>Le Bluetooth est en mode de jumelage</u>

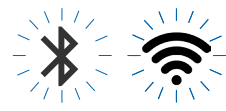

**Les deux clignotent lentement**<br>La puce du sans-fil est brisée. Voir l'erreur E6

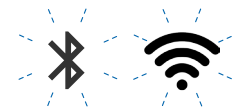

Les deux clignotent deux fois, puis arrêtent et recommencent L'authentification au nuage a échoué.

# <span id="page-36-0"></span>**16. DÉPANNAGE**

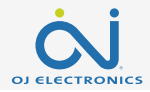

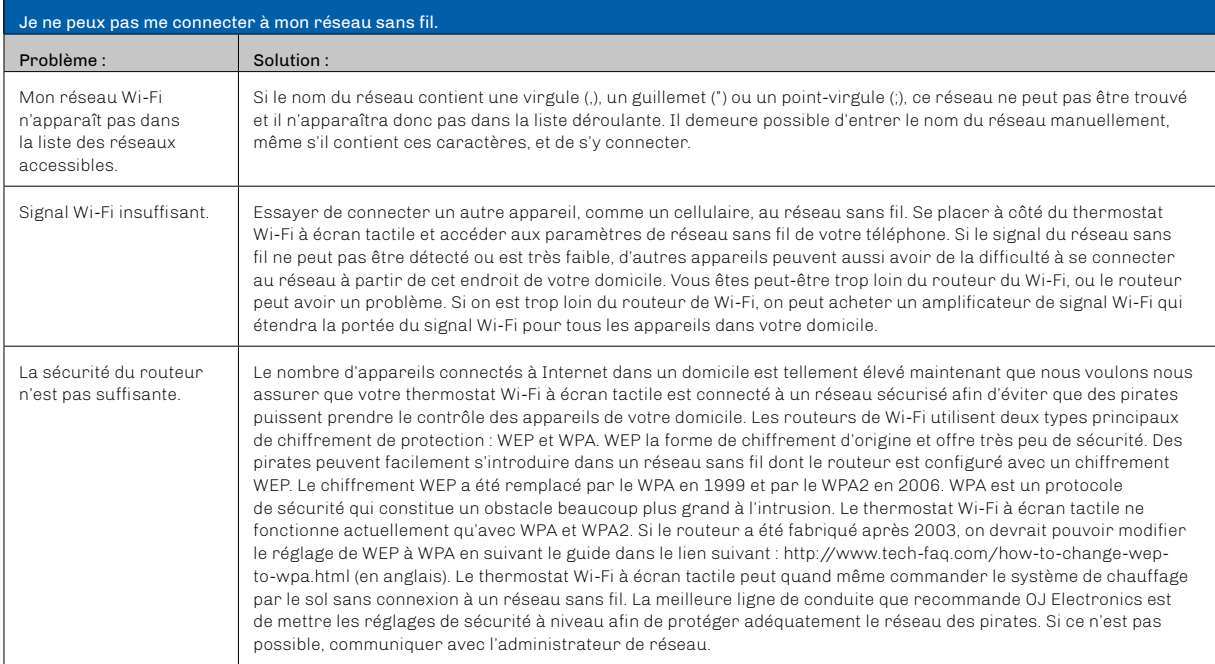

# **16. DÉPANNAGE**

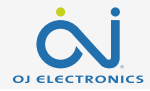

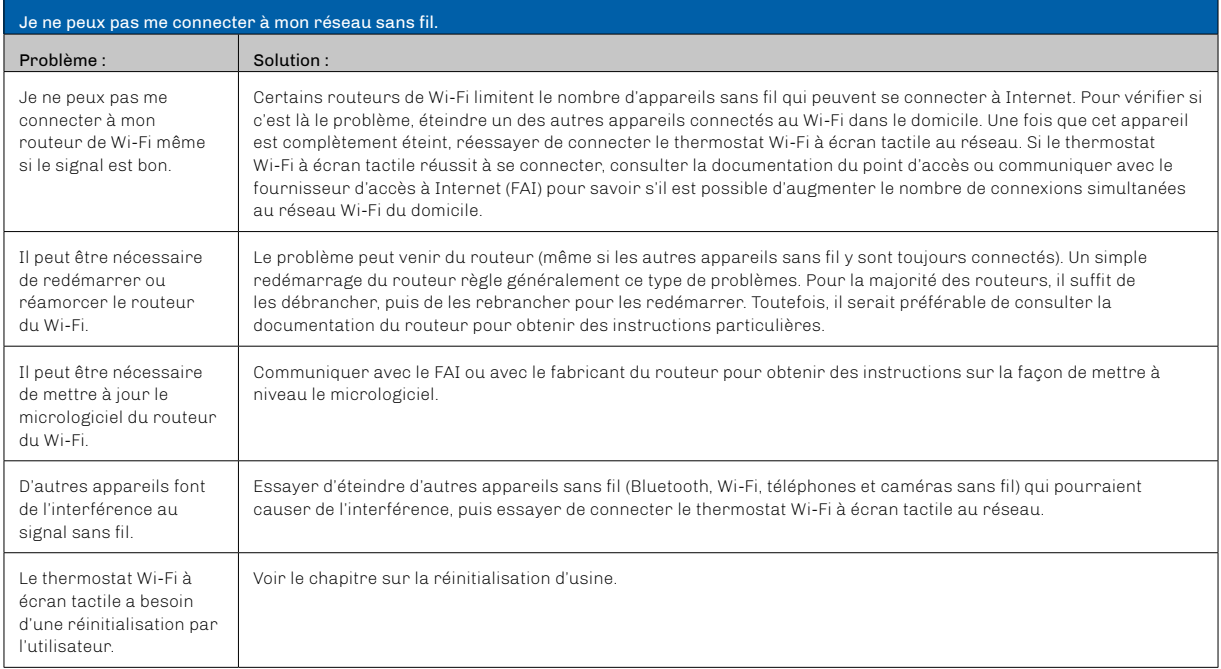

# **16. DÉPANNAGE**

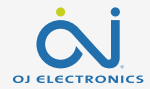

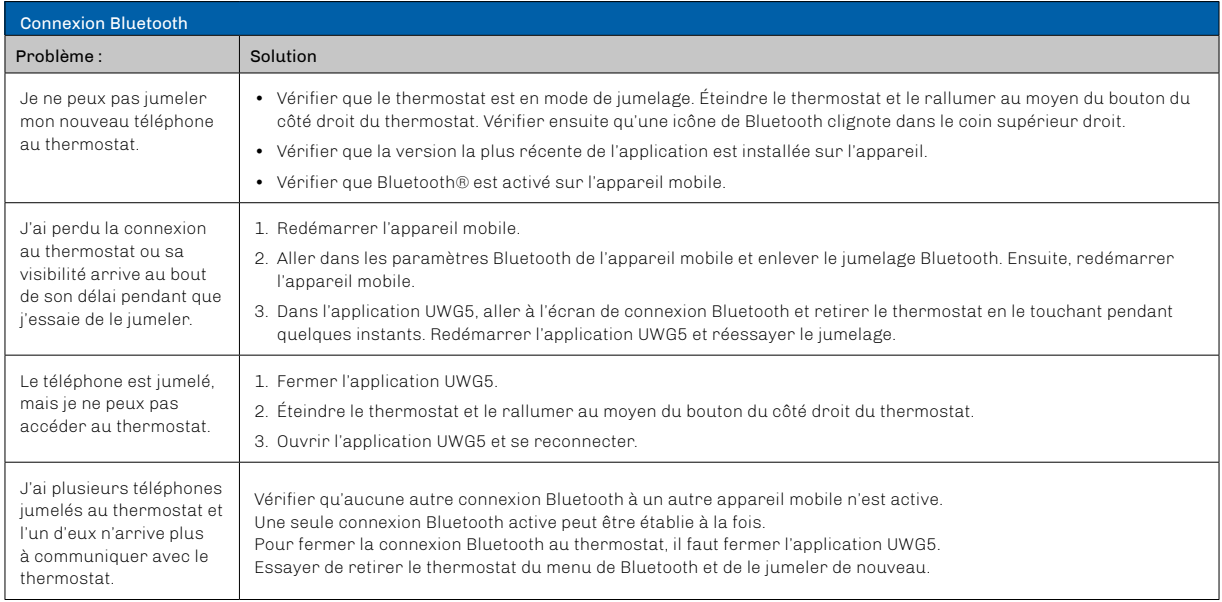